## Register as a New User

- 1. Go to your Operations Commander (OPS-COM) website.
- 2. Click on the "**Create Account**" button.

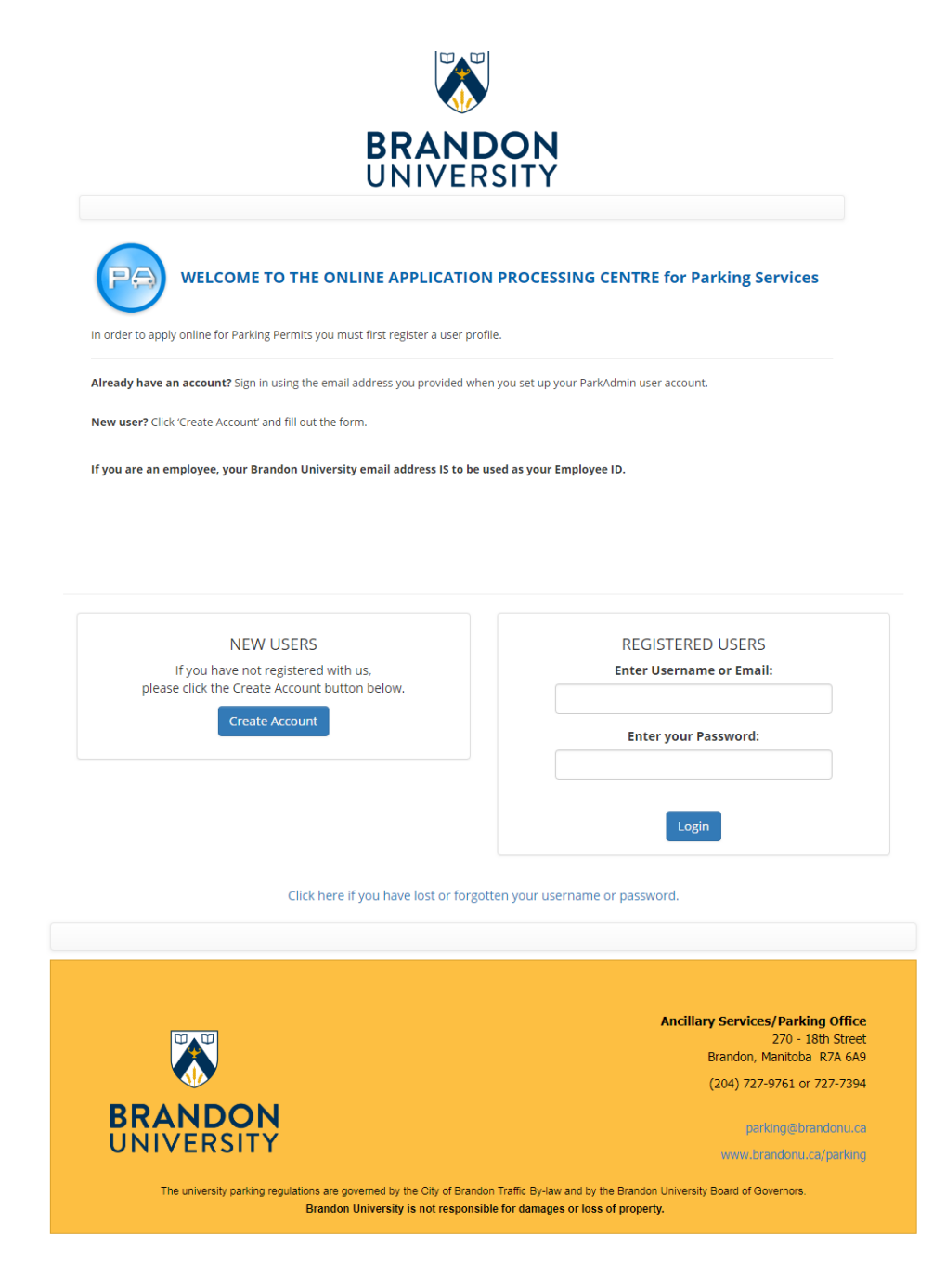

3. This will take you to a registration form, which you should fill out to the best of your ability. Please note that some fields are required and if you don't fill them out, you will not be able to proceed. Remember your username cannot have spaces or symbols, the best option to try is to use your last name, with your first initial (e.g., doej).

 $\overline{\cdot}$ 

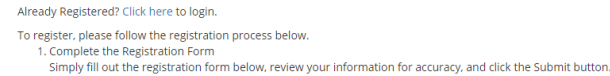

- amply in our une registration instructions<br>2. Receive Confirmation Instructions<br>We will send you an email message with a link to activate your account and setup your password. If you have already completed Step 1 and would like us to resend the activation link, please click here.
- 
- and the data that the constant of the constant in the presence of the constant of the state of the state.<br>- On the state of the constant of the state of the constant of the edit profile page to change your password or prof

## Personal Information

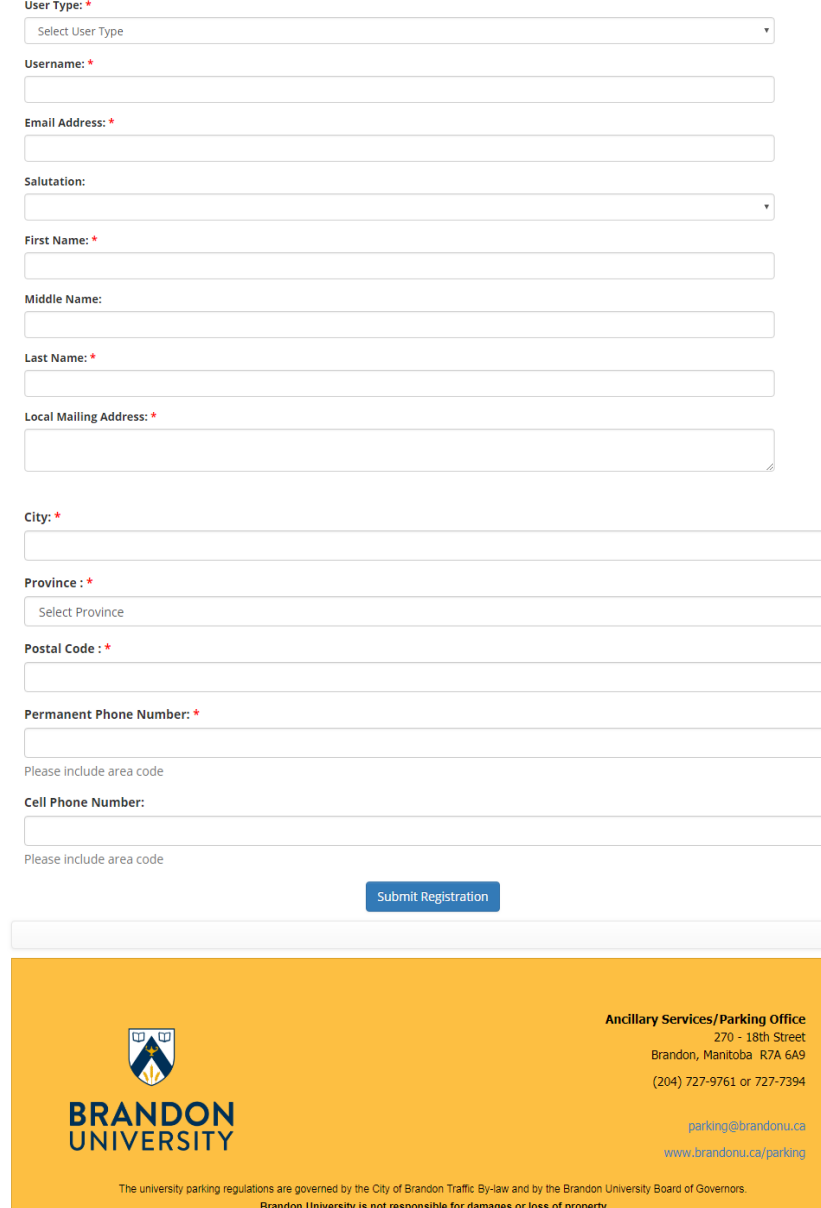

4. After you have filled out all the required fields and you hit the "**Submit Registration**" button, the site will take you to a confirmation page. Here you should double check all your information to make sure that you have not made any errors. **Please note that you can only register one account per email.**

From: parking@BrandonU.ca [mailto:parking@BrandonU.ca] Sent: Wednesday, June 27, 2018 12:05 PM To: John Doe Subject: Parking Services: Account Activation Hello John, You have completed the registration process. Please click here to activate your account and setup your password. You may change your profile at the following location:

https://brandonu.ops-com.com

5. After you have confirmed your information, you will be taken to a page that informs you that **a confirmation email with your computer generated password has been sent to your email.** Once this email arrives (which should happen in a couple of minutes) you can activate your account and reset your password through the link that you are given in the email.

6. You will need to remember your username and password for future use.

## Register Your Vehicle

- 1. Log on to<https://brandonu.ops-com.com/> using your username and password as created.
- 2. Click on the "Vehicles" link near the top or bottom of the page or in the index.

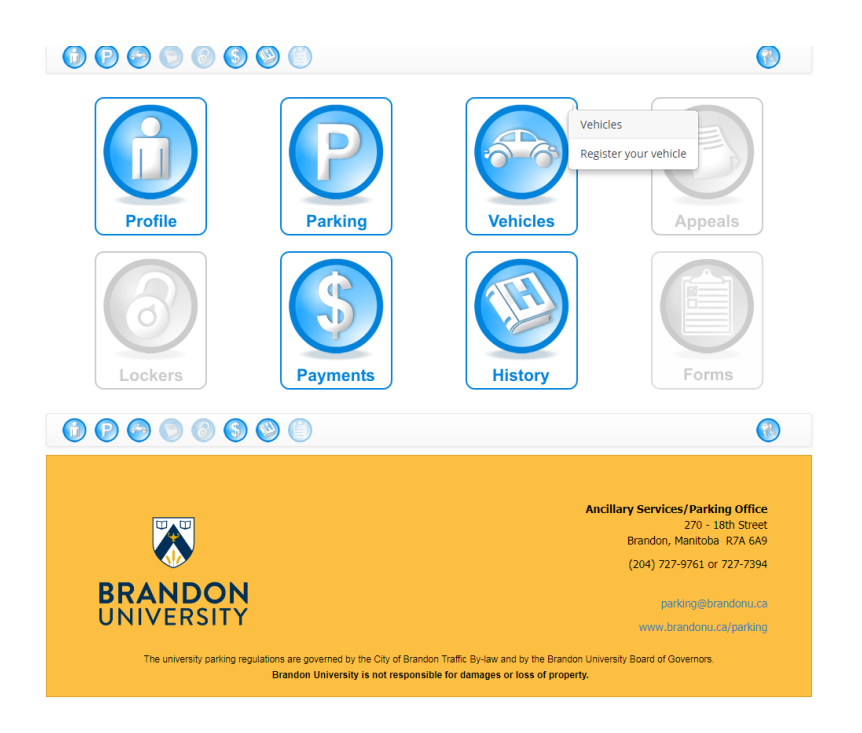

3. This will take you to the vehicle information page where you can confirm what vehicles are currently registered.

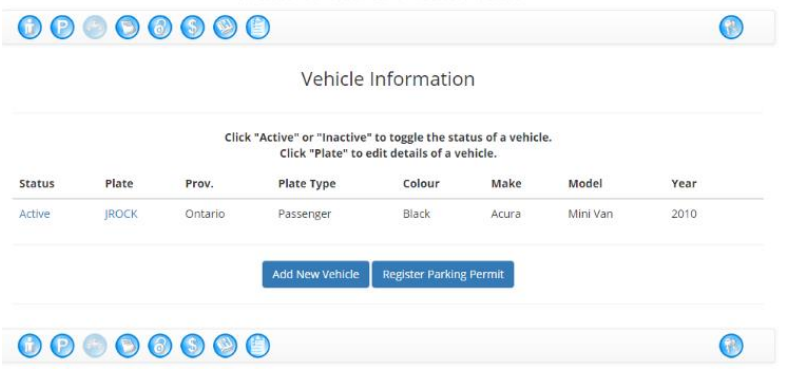

4. To add a new vehicle, click the "Add New Vehicle" button. This will bring up the Add Vehicle Disclaimer. Select the "I Agree" button to proceed. This will open up a screen asking for the vehicle status, your license plate, the vehicle's colour, make, type, your province/state and the year of the vehicle. Select the "Add New Vehicle to save the new information.

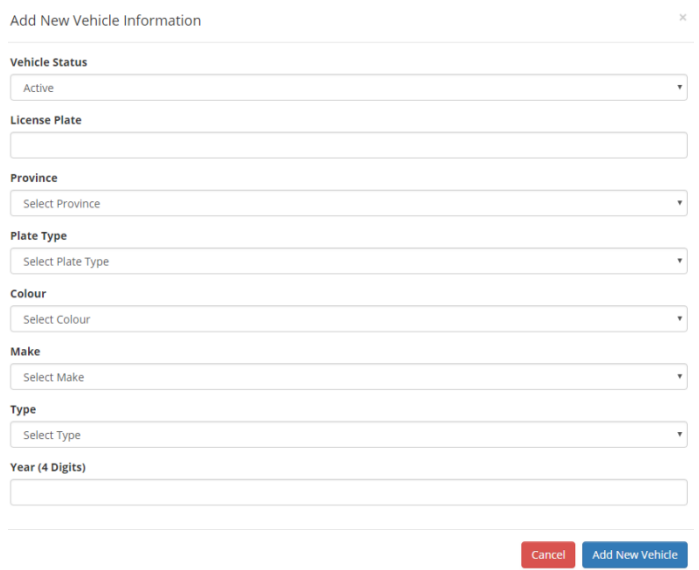

5. This will bring you to the Vehicle Information summary screen confirming the vehicle details that you have entered. If you need to edit any of the information, click on the license plate to take you back to the Modify Vehicle Information screen, select "Modify Vehicle" at the bottom to save the updated information. You can add multiple vehicles by selecting the "Add New Vehicle" button.

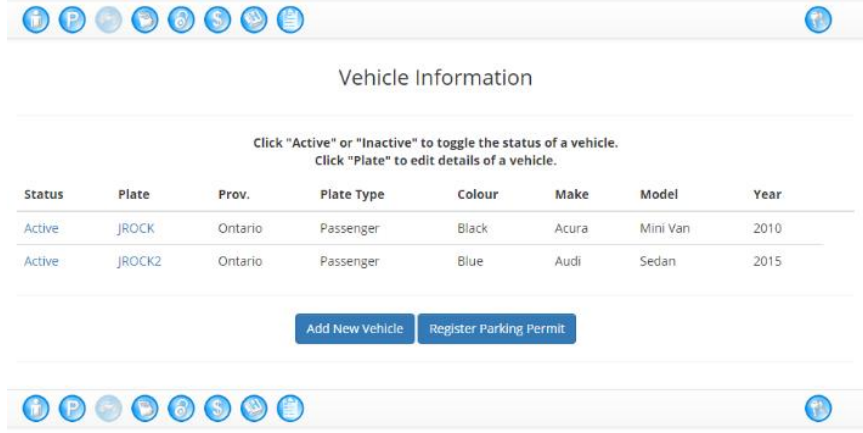

6. Please do not go any further on the Online system, you will first need to be approved as a resident student by our Ancillary Services Office. To do so, you must now email [parking@brandonu.ca](mailto:parking@brandonu.ca) to ask for approval to purchase resident parking. This will ensure that you are not charged taxes.

Please include your student number, your Residence Hall and your Room number. Once approved, you will receive email notification to complete the steps for choosing a parking lot and making your payment.

ANY QUESTIONS, JUST CALL US AT 204-727-9761/7394